# **User Guide**

Competition Form Submission

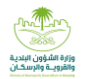

After clicking on the purchase of the RFP, the request will move to the related competitions field and include the following fields:

- Unpaid RFPs: It includes all the RFPs that were requested to be purchased and not paid.
- Paid RFPs: It includes all previously purchased RFPs, and no competition form was submitted or filled out.
- Submitted Bids: It includes all bids and competitions submitted for the investment opportunity.

When buying the RFP, the investment opportunity in competitions related to me appears in Non-paid RFP part:

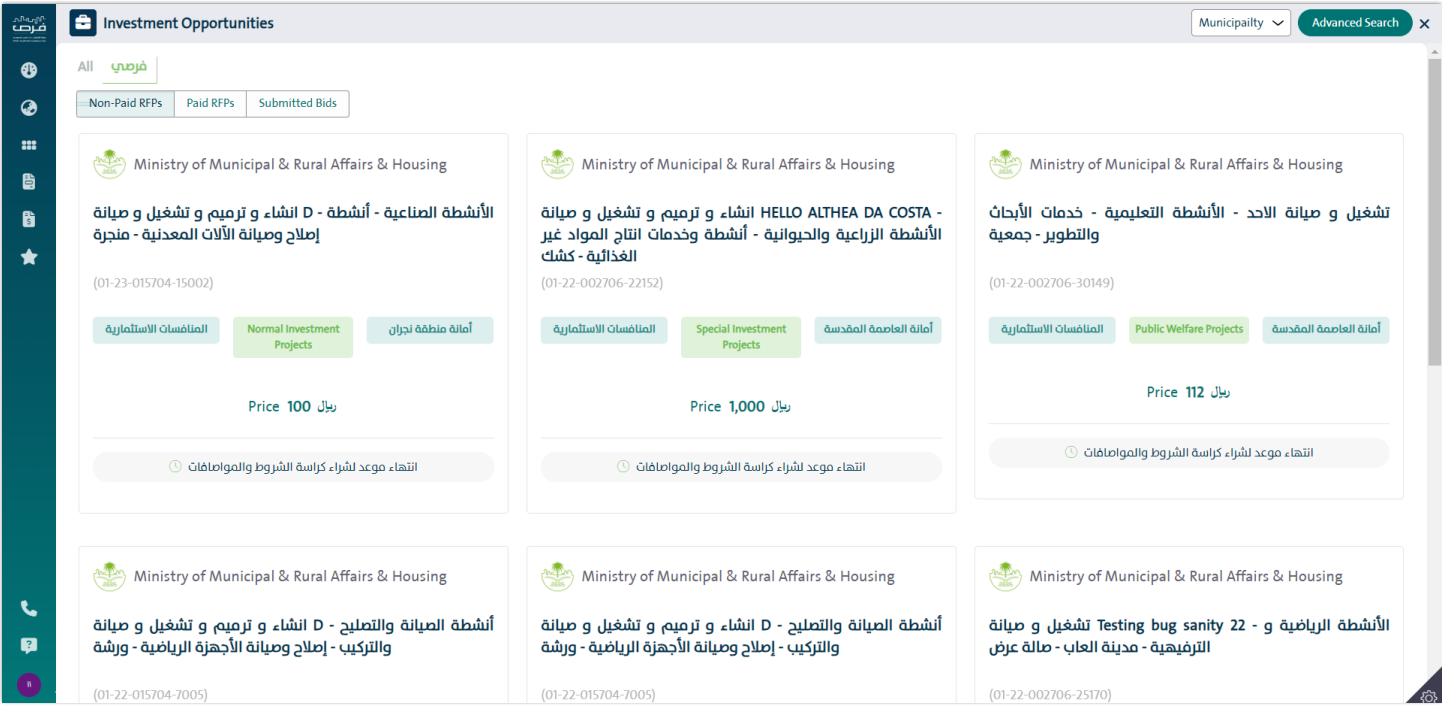

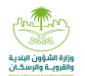

When the value of the RFP is paid, the opportunity will move to the Paid RFPs:

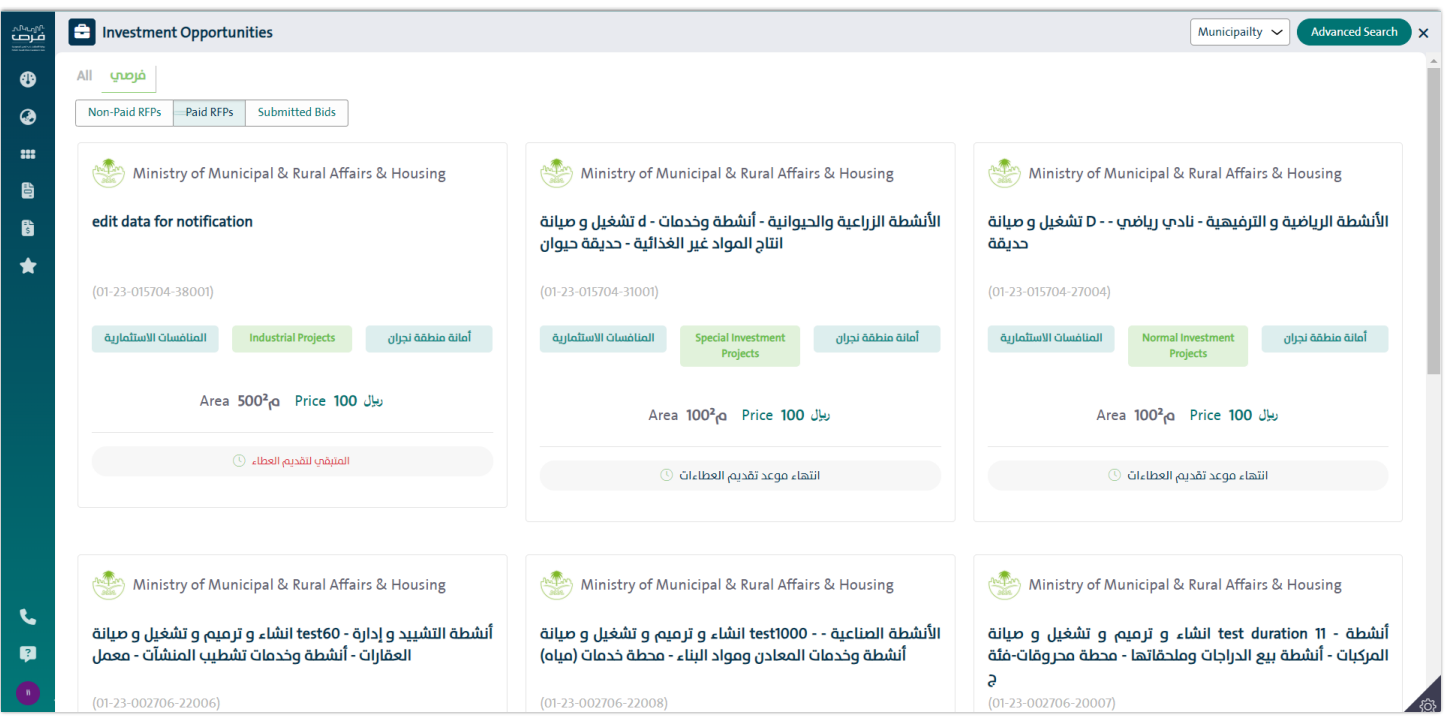

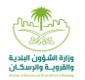

Click on the previously purchased opportunity that appears in the paid RFPs part to display the investment opportunity screen, which includes the following:

- Opportunity name and number
- Notice of completion of payment and the deadline for submitting the bid.

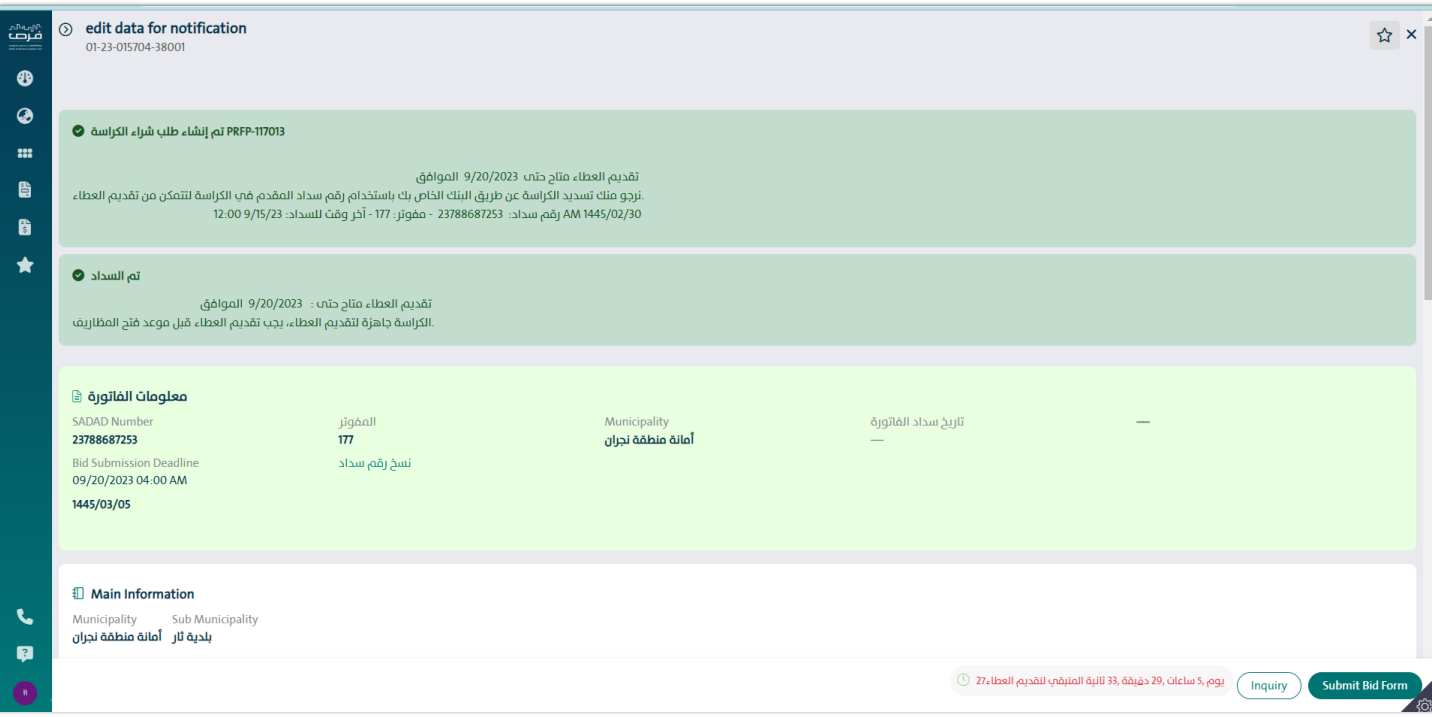

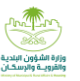

Main information for the opportunity:

- a. Municipality
- b. Sub Municipality
- c. Activity Type
- d. The value of the RFP
- e. Duration of the contract
- f. Payment type
- g. Envelope opening site
- h. Competition reception site
- i. Description of the investment opportunity
- j. Warning that there will be an annual increase of a certain percentage for each specific number of years.

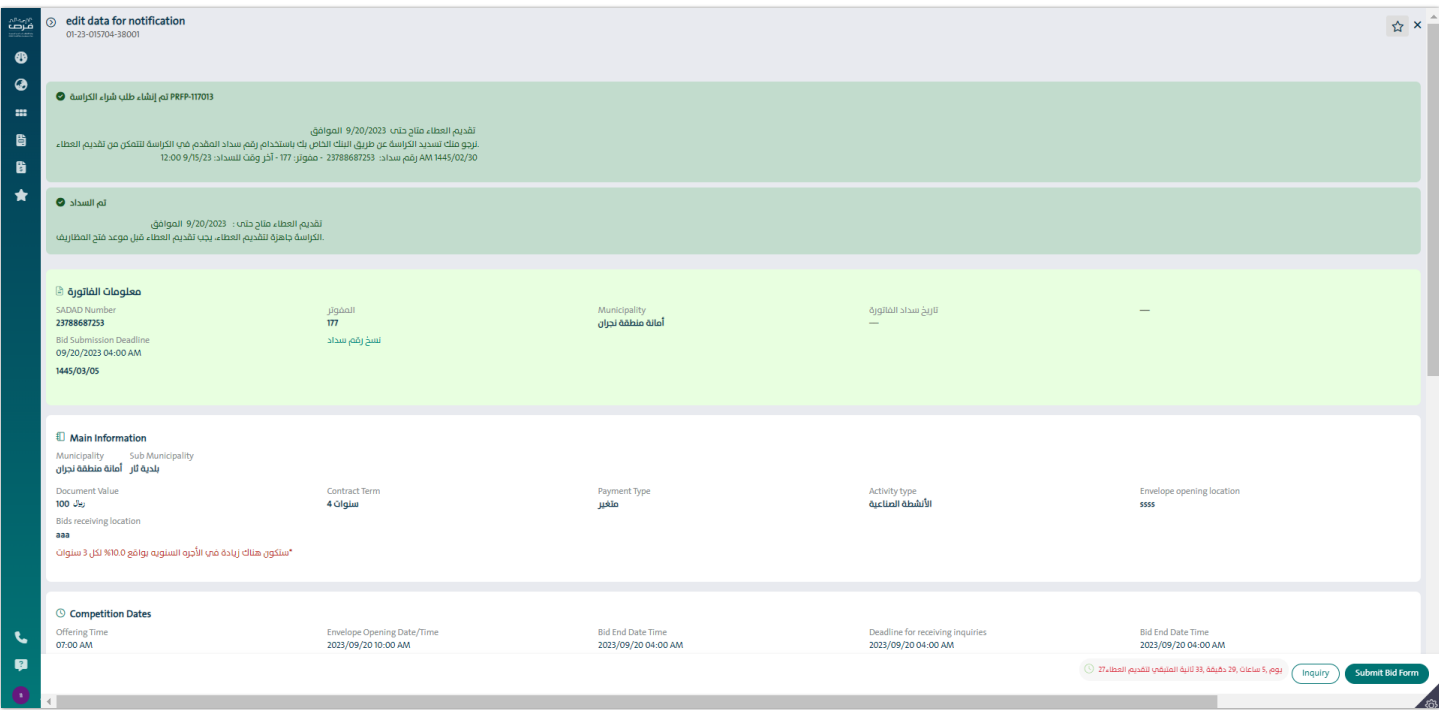

**User Guide Competition Form Submission -Investor**

- 1. Competition times:
	- a. The beginning of the competition
	- b. The date of opening the envelopes
	- c. Bid End Date Time
- 2. Site Map
- 3. Documents required to submit the application
- 4. Opportunity Attachments

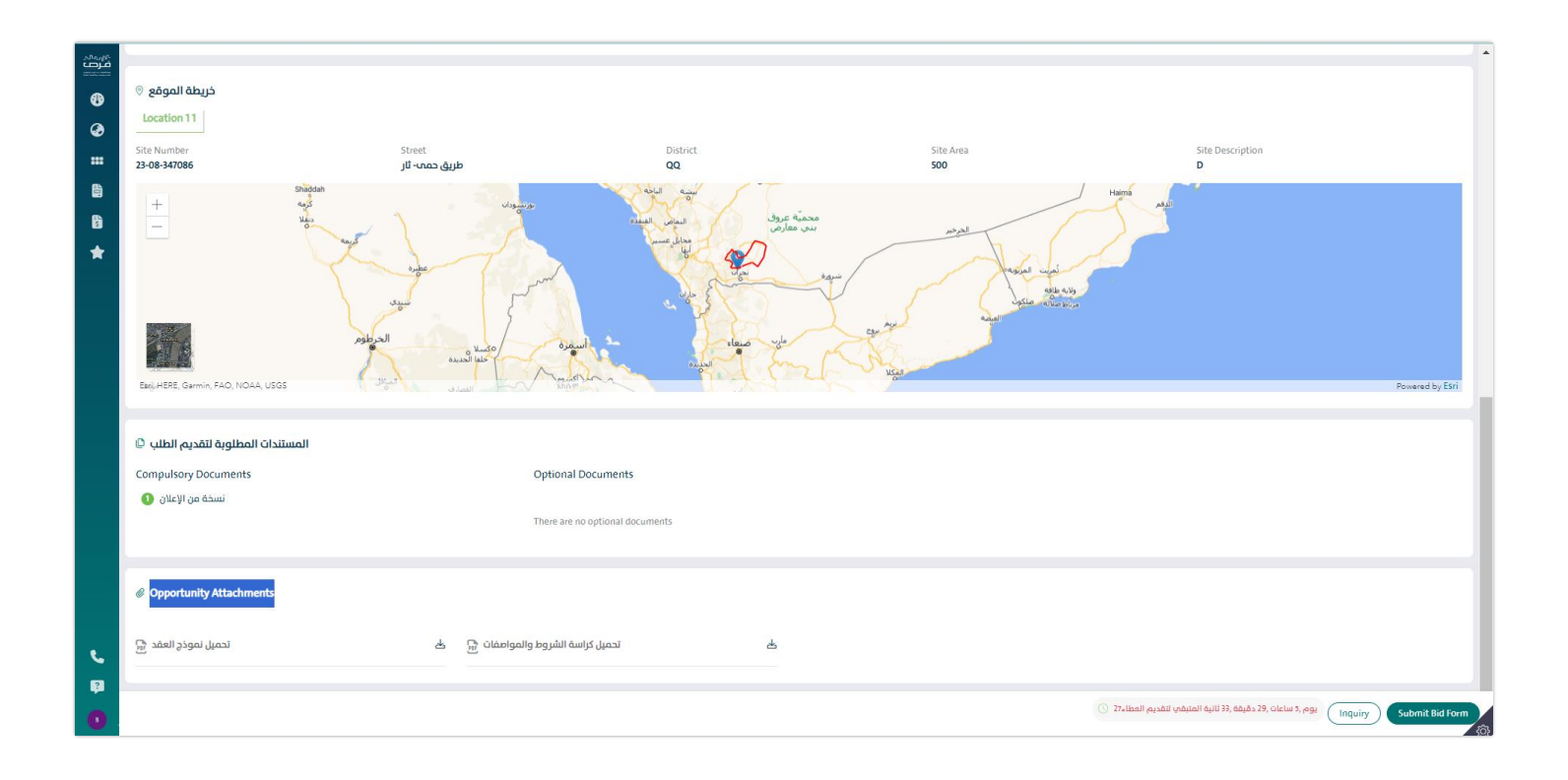

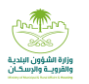

After confirming all the opportunity information, click on Fill out the competition form,

When clicking on Fill in a competition form, a competition submission screen is displayed, which consists of several sections:

**Section (1)**: Determine the owner of the contract

The system allows another person to sign the contract. If the request is approved, the authorized person signs the contract electronically.

To choose to appoint another person to sign the contract, the investor enters the data of the person authorized to sign the contract, as he enters the following data:

- ID or residence number
- Date of birth in Hijri

The system integrates with Absher to retrieve the name and nationality of the person authorized to sign the contract, Then the investor enters the following data:

- Mobile number
- E-mail
- mail box
- City
- Postal code

After verifying the data of the person with signing the contract, click on the follow-up icon.

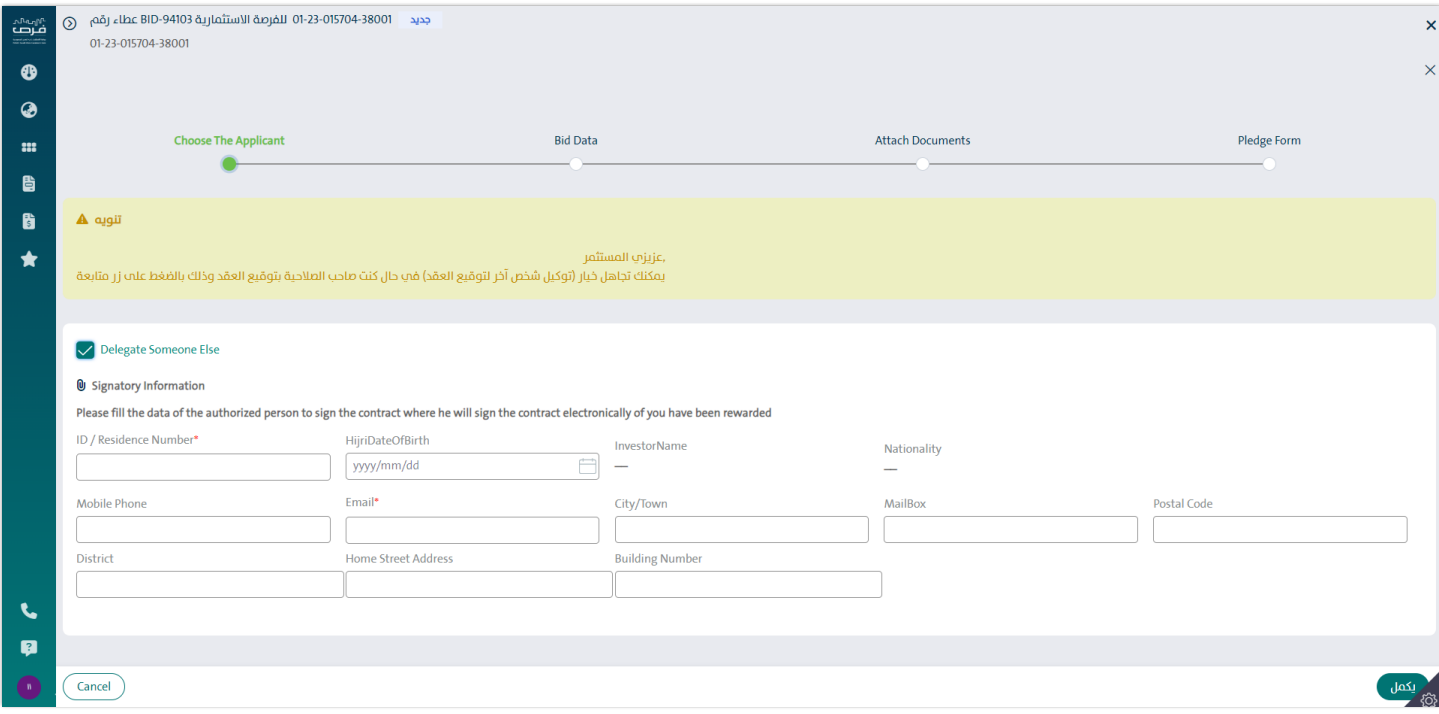

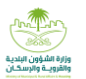

#### **Section (2)**: Bid Data

The investor shall enter the annual rent value of the investment opportunity, as the value entered

It does not include value added tax or any other fees, as shown in the following screen:

After entering the annual rent value, the system calculates the following:

- The total contract value with the value of the added tax
- The processing time value
- The number of days of the processing period

The investor undertakes to know that the type of the contract is variable, and therefore an increase in the contract will be calculated

The annual fee for the contract is at the rate of a certain percentage for each specific number of years.

The investor adds the bank guarantee by clicking on the icon.

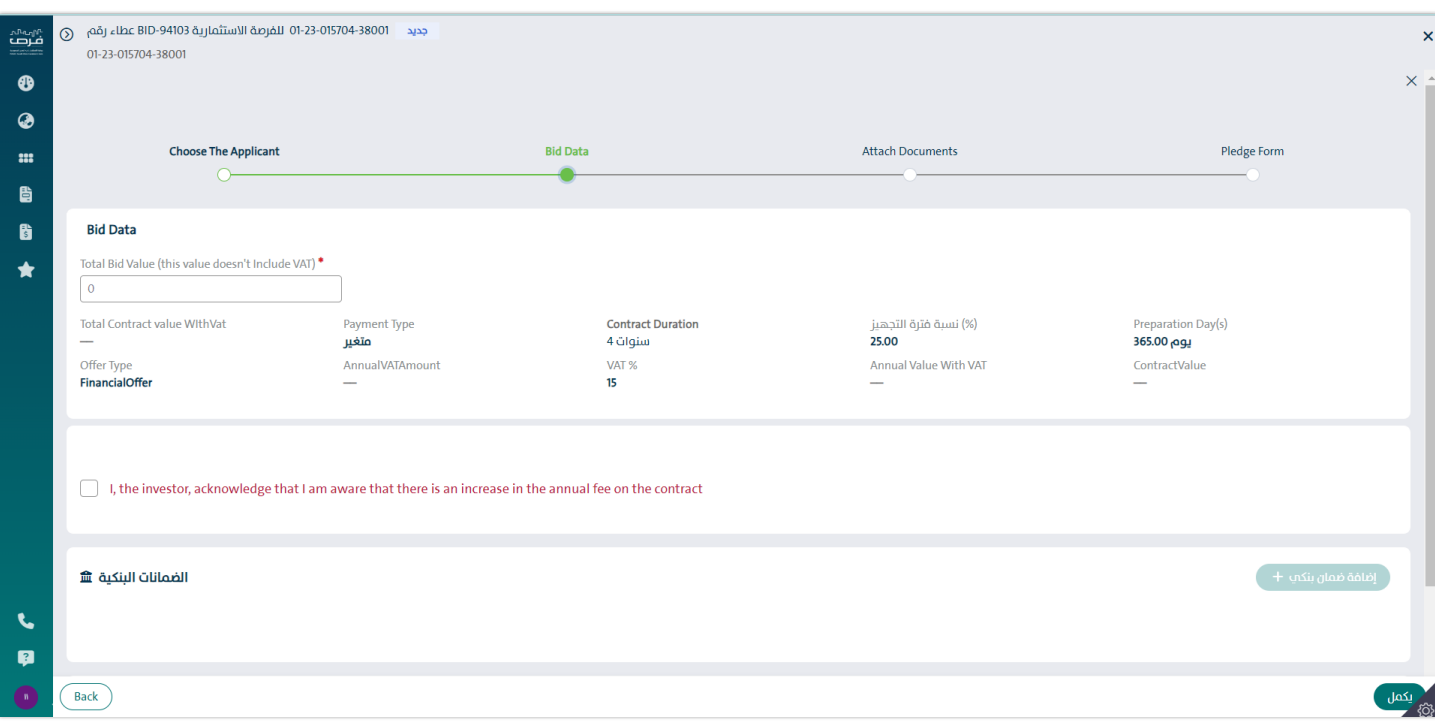

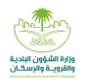

After clicking on the Add Bank Warranty icon, the Add Bank Warranty screen appears, where the investor enters the following:

- Bank Warranty Number
- Warranty Value
- Bank Warranty Issuing Date
- Bank Warranty Ending Date
- Bank Name

The system shows the validity period of the bank guarantee from the date of opening the envelopes in months, as it should be Valid for a period not less than 3 months after the date of opening the envelopes, in addition to the type of Bank Warranty.

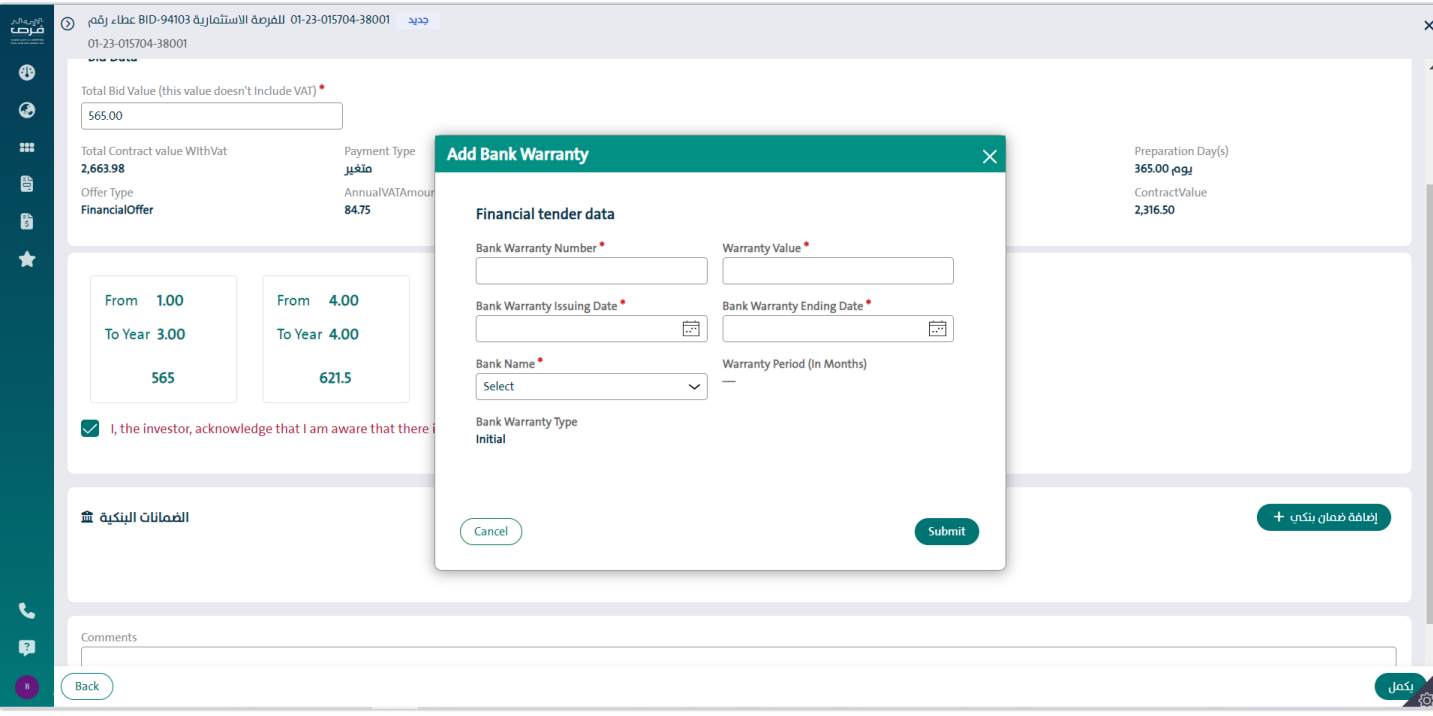

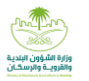

After entering the Bank Warranty data, all added Bank Warranty appear as shown on the screen.

The investor undertakes that "the bank guarantee must be valid for a period not less than 3 months after the date of opening the envelopes, and they are delivered in a closed and sealed envelope on the day and

"Date of opening envelopes" and then press Continue.

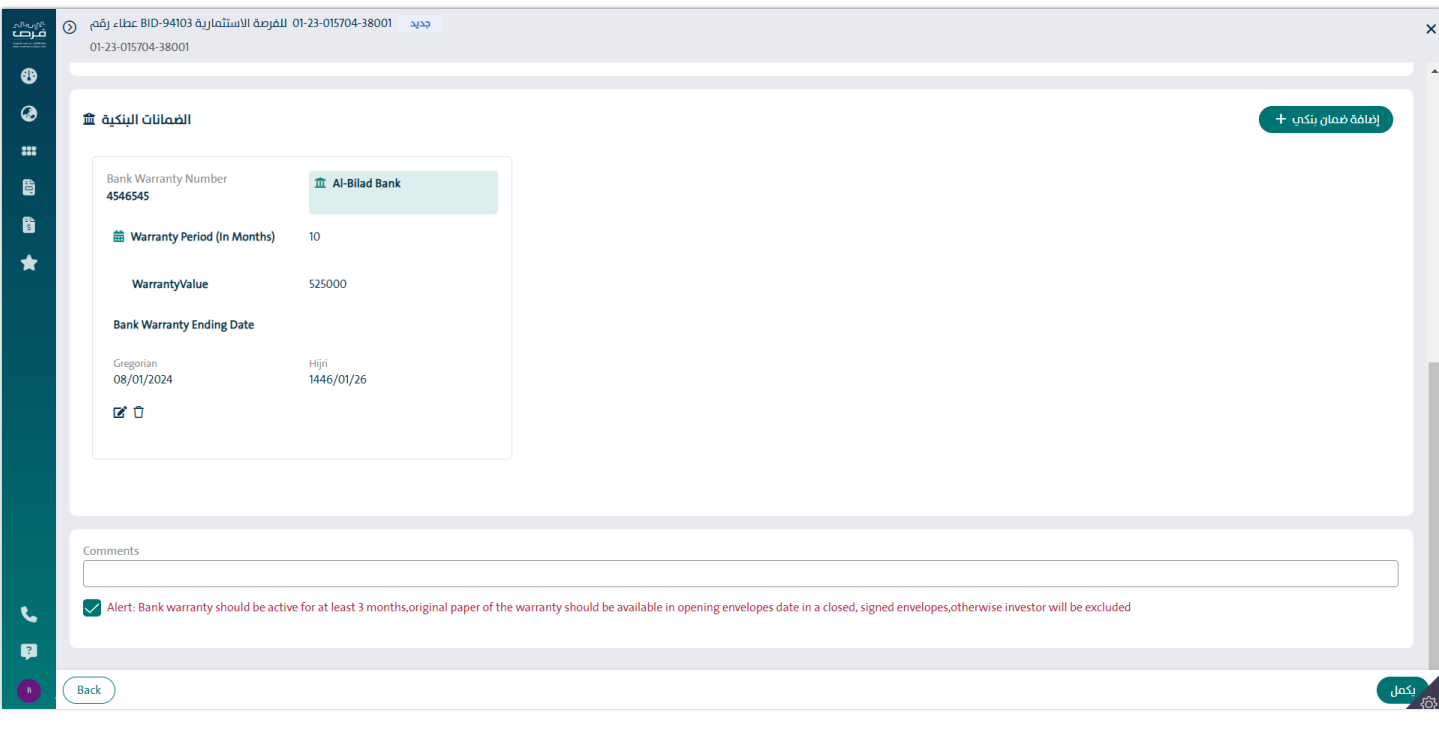

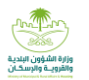

### **Section (3)**: Attach documents

The investor should attach the mandatory attachments,

In the case that there are optional attachments, the attachment is made available to the investor.

The system allows you to delete or download the attachment

After attaching the attachments, press Continue.

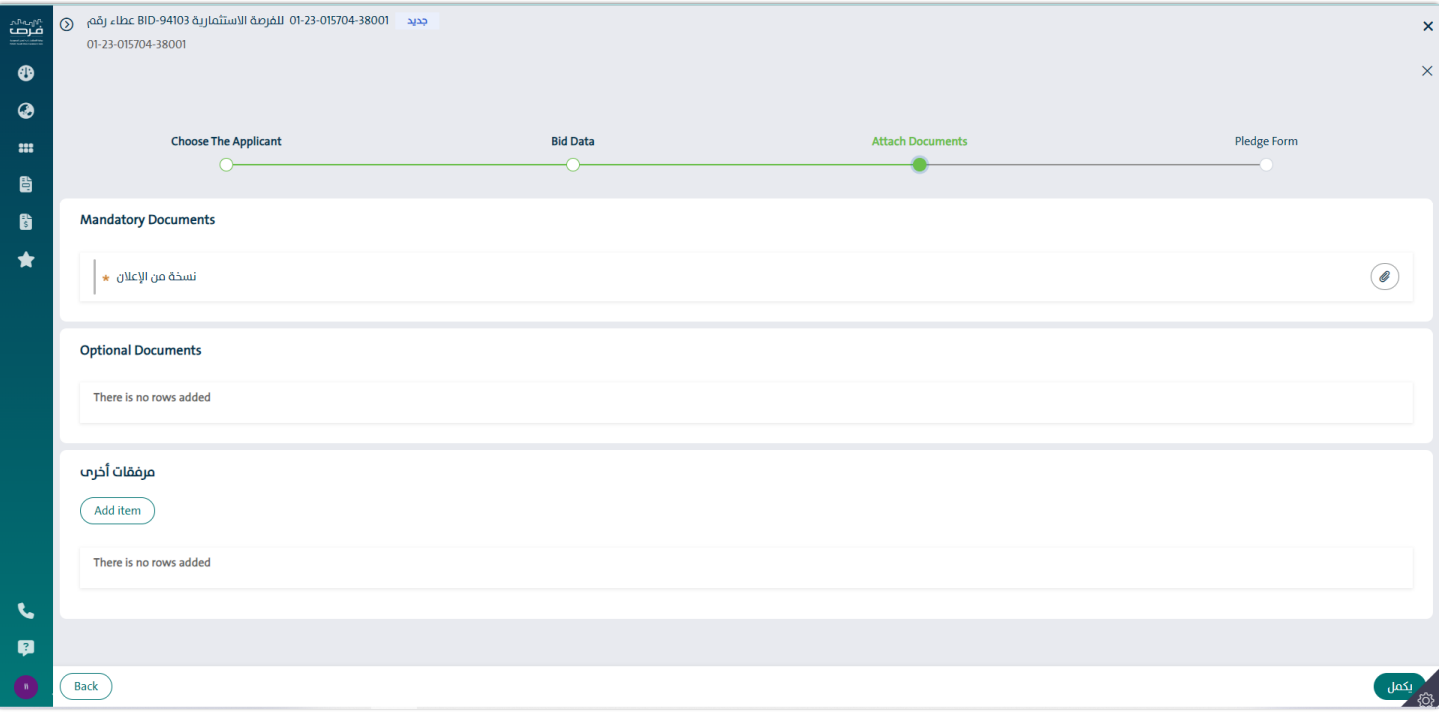

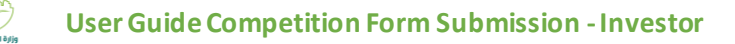

## **Section (4)**: Pledge Form

The investor undertakes that all data entered in the municipal investment portal "Foras" and the one with the authority to sign the contract is correct, with full responsibility in the case that otherwise appears.

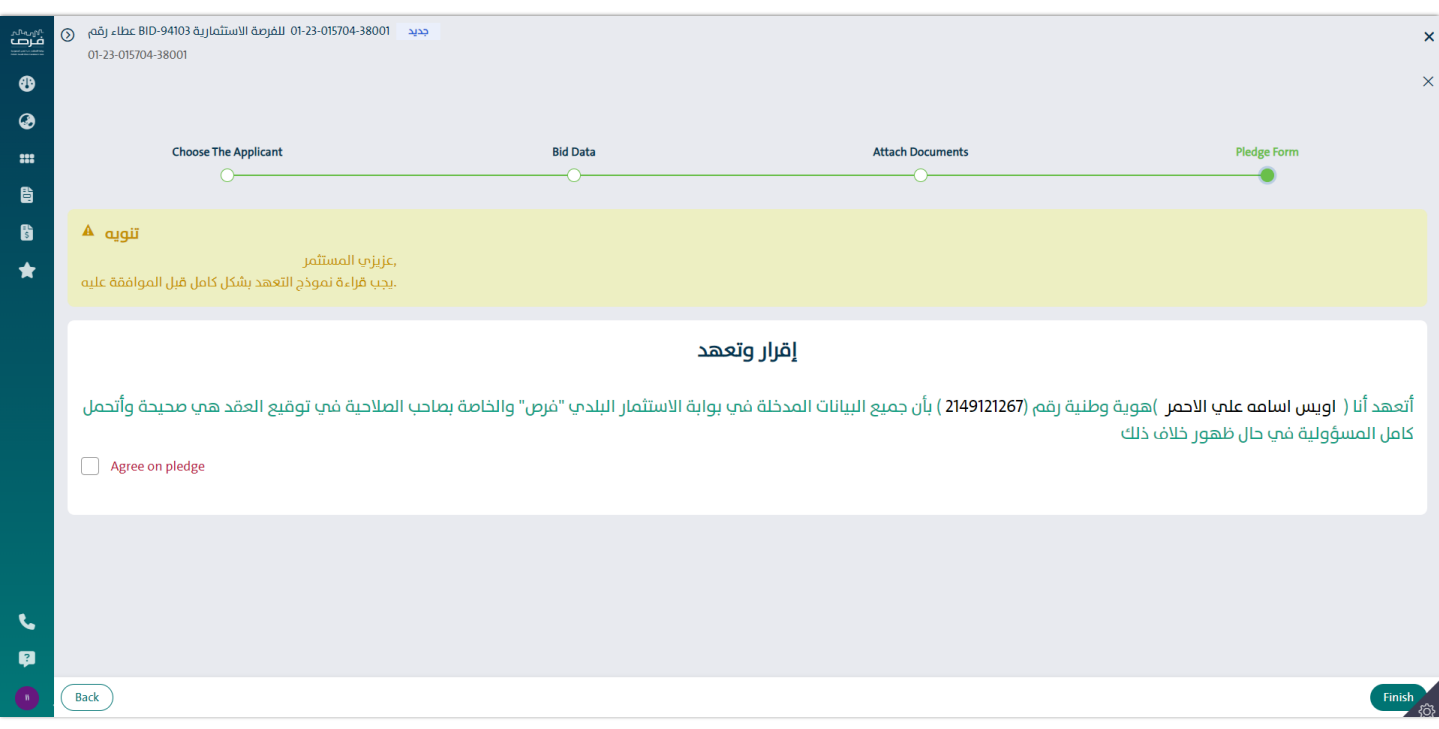

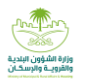

## After committing, click Finish, and the following screen will appear:

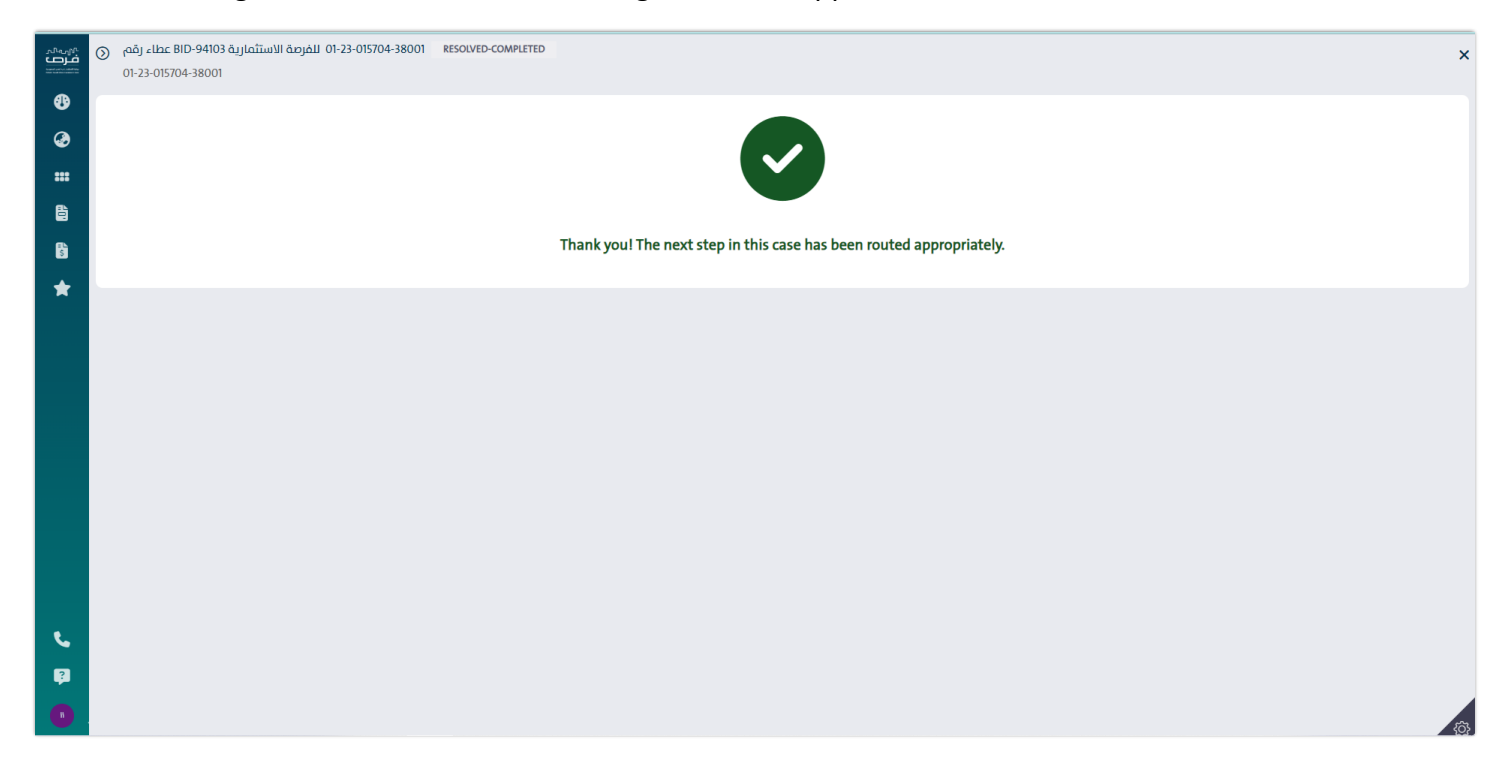